# **Hamlet**

### **MICRO USB OTG TO SERIAL Micro USB OTG to Serial RS232 Adapter for Tablet & Smartphone**

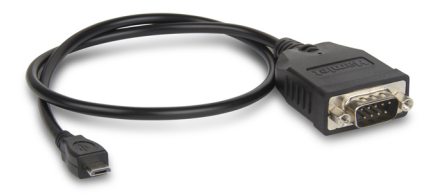

#### **User Manual** XURS232MICROTG

**www.hamletcom.com**

Dear Customer,

thanks for choosing an Hamlet product. Please carefully follow the instructions for its use and maintenance and. once this item has run its life span, we kindly ask You to dispose of it in an environmentally friendly way, by putting it in the separate bins for electrical/electronic

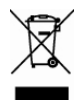

waste, or to bring it back to your retailer who will collect it for free.

We inform You this product is manufactured with materials and components in compliance with RoHS directive: 2002/95/EC; with RAEE directives: 2002/96/EC, 2003/108/EC Italian Legislative Decree 2005/151 and EMC Directive 2004/108/EC for the following standards:

EN 55022: 2006+A1: 2007, EN 55024: 1998+A1: 2001+A2: 2003, EN 61000-3-2: 2006+A2: 2009, EN 61000-3-3: 2008

# $\epsilon$

The complete CE declaration of conformity of the product can be obtained by contacting Hamlet at info@hamletcom.com. The information on the importer for your country are available in the "About Us" section of the Hamlet website at www.hamletcom.com.

#### **Trademarks and changes**

All trademarks and company names mentioned in this manual are used for description purpose only and remain property of their respective owners.

The material in this document is for information only and subject to change without notice. Specifications and appearance are subject to change without prior notice.

# **1. Introduction**

Hamlet Micro USB OTG to Serial adapter cable converts the micro USB port on your mobile device into an RS-232 DB9 connection, allowing you to control a serial device from the convenience of your Smartphone or Tablet PC using appropriate APPs for serial port management you can download from online markets.

#### **Features**

- RS-232 9-pin Serial port for tablet and smartphone equipped with micro USB OTG port
- Compliant with USB 2.0 and USB 1.1 specifications
- Connectors: Micro USB Type B male, RS-232 DB9 male
- PL2303 USB-to-Serial controller chipset
- **Powered by USB port: Plug & Play installation**
- Cable length: 45 cm
- Compatible with Android 3.2 or above

#### **Package content**

- **Micro USB to Serial Adapter**
- **Driver CD**
- User manual

# **2. Installation**

The installation of the Micro USB to Serial Adapter on an Android device is fully plug and play.

Simply connect the Micro USB connector of the adapter to the Micro USB port on your mobile device. Then connect your RS-232 serial device to the DB9 connector of the adapter.

**Caution**: DO NOT connect the Micro USB to Serial Adapter to your mobile device before you install the test Application included in the CD supplied with the product.

#### **Simple Test Application**

This section describes how to install and run the PL2303HXD Simple Test Android application using a single USB-to-Serial (RS-232 DB9) cable.

Power on your Android device (Android 3.2 and above) with USB Host API support.

**NB**: Only one PL2303HXD/EA/RA device is supported.

1. Copy the **PL2303HXDSimpleTest.apk** demo app located in the "**PL2303HXD\_Android-SDK…\DemoAP**" folder of the provided CD into your Android device.

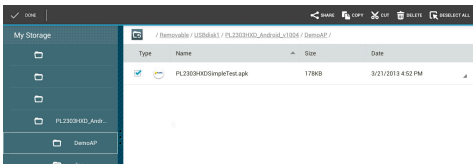

- 2. Click or tap on **PL2303HXDSimpleTest.apk** to install. Tap on **Install** again to start installation.
- 3. When Application is installed, click **Open**.
- 4. Plug in the Micro USB to Serial adapter. Click **OK** when prompted to allow the app to access the device. You can also select "Use by default for this USB device".

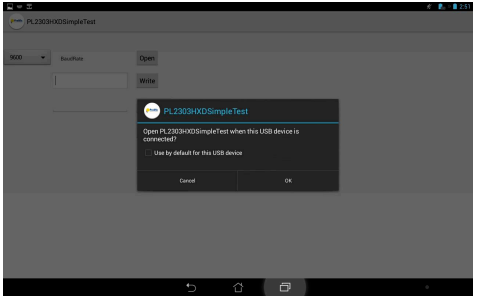

- 5. If the PL2303 USB device is detected, the app will pop out an "attached" status message. If not, re-plug the device and click **Open**. Make sure you get an "attached" pop out message.
- 6. Click the **Open** button to open the port for use and you will see a "connected" pop up message. The default baud rate is 9600bps. You can change it first before you click Open.
- 7. You can run the PL2303 Simple Test app using a **Loopback Connector** (not included) plugged into the Micro USB to Serial Adapter.

8. Click **Open** and **LoopBack** button to run the test and wait until the loopback test completes successfully or not.

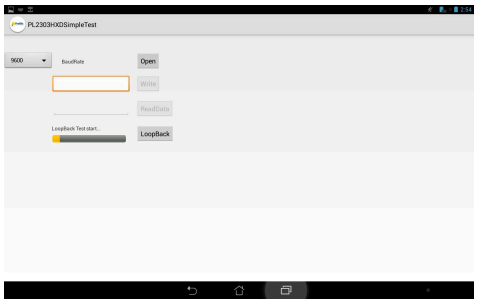

9. Another way is to type in the text box and click **Write** button to send data. Click **ReadData** button to read the data and check if the data are the same.

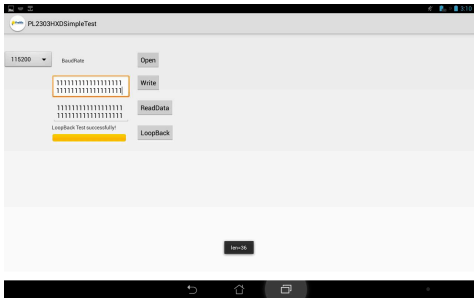

For further details, please refer to the PL2303 Android Software Development Kit (SDK) documentation included into the CD.

Please refer to the documentation of your serial device for detailed instructions about its use and configuration.

#### **Terminal app**

You can use a Terminal app to control a serial device. If you need a terminal program for serial device control, you can launch the Google Play store and search for "usb serial terminal" to download and install a free app such as "USB Serial Terminal Lite".

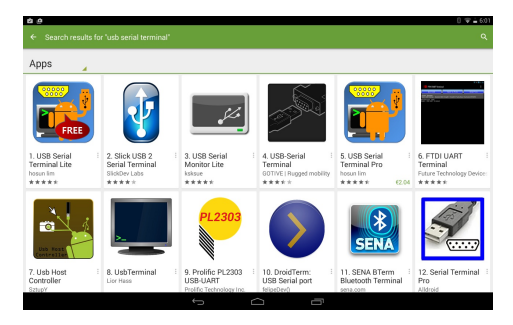

# **4. Specifications**

- Compliant with USB 2.0 standard specifications
- Backward compatible with USB 1.1
- Chipset: PL2303 USB-to-Serial controller
- **Ports and Connectors:** 1x Serial RS-232 DB9 (9-pin) male 1x Micro USB type B male
- Powered through USB port
- Operating Temperature: 0 to 40 °C
- Operating Humidity: 5% to 95% RH
- Cable length: 45 cm
- **Supported OS: Android 3.2 or above**

\* Specifications are subject to change without further notice.